### Kwartetspel (2D/3D)

In deze opdracht ga je zelf een kwartetspel ontwerpen. Wat het onderwerp is, mag je zelf weten. Denk aan stripfiguren, voetbalclubs per land of automerken per type. Alles is mogelijk, zolang je maar kwartetten kunt maken.

Schrijf eerst op wat je onderwerp is. Maak dan een overzicht van de kwartetten die je wil gaan maken.

Bijvoorbeeld bij automerken. De categorie is BMW E30.

Het kwartet bestaat dan uit: BMW 316I, BMW 318IS, BMW 325IX en BMW M3. Doe dat zo voor alle setjes.

Kijk op de volgende pagina voor een voorbeeld van een kwartetspel over stripfiguren. Let op! Dit voorbeeld mag je dus niet gebruiken voor je eigen kwartetspel.

Er zijn een aantal eisen:

- Minstens 8 en maximaal 10 setjes kwartetten
- Ieder kwartet heeft een andere achtergrondkleur
- De achterzijde van alle kaarten is gelijk
- Pagina's naast elkaar uit
- Formaat van de speelkaarten is 63 mm x 88 mm (staand)
- Marges aan alle zijden 5 mm
- Afloop 3 mm rondom
- Bovenaan de kaart staat de naam van de categorie
- Daaronder staat een toepasselijke afbeelding
- Onderaan staat een lijst met alle kaarten van het kwartet. Door kleurverschil of een symbooltje geef je aan welke kaart het is

## Voorbeeld indeling

#### **Stripfiguren**

#### *Donald Duck*

- Donald Duck
- Katrien Duck
- Kwik, Kwek en Kwak
- Dagobert Duck

#### *Suske & Wiske*

- Suske
- Wiske
- Tante Sidonia
- Jerommeke

#### *Asterix en Obelix*

- Asterix
- Obelix
- Idefix
- Kakofonix

#### *Franka*

- Franka
- Bars
- Rix
- Furora

#### *Storm*

- Storm
- Roodhaar
- Nomad
- Danderzei

#### *Kuifje*

- Kuifje
- Kapitein Haddock
- Bobbie
- Professor Zonnebloem

#### *Trigië*

- Elekton
- Trigo
- Brag
- Janno

#### *Jan, Jans en de kinderen*

- Jan
- Jans
- Catootje
- Karlijn

# Schets lay-out kwartetspel

Je weet nu welke onderwerpen er in je kwartetspel komen. Je gaat nu de indeling (ook wel de layout genoemd) van de kaartjes maken.

Op alle kaartjes moet de indeling namelijk hetzelfde zijn. Je gaat 2 verschillende ontwerpen maken en je kiest samen met de docent de beste uit. Dat ontwerp werk je vervolgens uit op de computer.

#### **Werkwijze**

- Neem een vel A4
- Teken op je vel 2 kaders van 63 mm x 88 mm (staand)
- Teken bovenaan de kaart staat de naam van de categorie. Teken de grootte en het lettertype zoals je het uiteindelijk ook op je kaart wil maken. Geef ook de kleur van de tekst aan.
- Teken onder de categorienaam een kader voor de afbeelding. Maak het kader op de juiste grootte!
- Teken onderaan een lijst met alle kaarten van het kwartet. Geef door kleurverschil of een symbooltje aan welke kaart het is
- Beslis als laatste welke achtegrondkleuren je voor welke categorie gaat gebruiken. Dat mag je ook op je indeling achter de titels schrijven.
- Kies samen met de docent welk ontwerp je gaat uitwerken. Ga dan verder met de volgende opdracht.

### Hoe ga je te werk?

### **Nieuw document openen**

1. Open een nieuw document in InDesign met de volgende instellingen: *aantal pagina's*: 1 *pagina's naast elkaar*: uit *breedte*: 63 mm *hoogte*: 88 mm *marges*: 5 mm *afloopgebied:* 3 mm

- 2. Ga naar het palet Pagina's
- 3. Klik met je rechtermuisknop op A-Stramien
- 4. Klik op 'Stramienopties voor A-Stramien'
- 5. Wijzig de naam in 'Achterzijde' en klik op OK
- 6. Klik op  $\overline{\overline{}}$
- 7. Klik op 'Nieuw stramien'
- 8. Geef als naam 'Kwartet1'
- 9. Klik nogmaals op  $\overline{\overline{z}}$
- 10. Klik op 'Nieuw stramien'
- 11. Geef als naam 'Kwartet2'
- 12. Maak nog 6 nieuwe stramien-pagina's aan. Noem ze Kwartet3 enzovoorts.

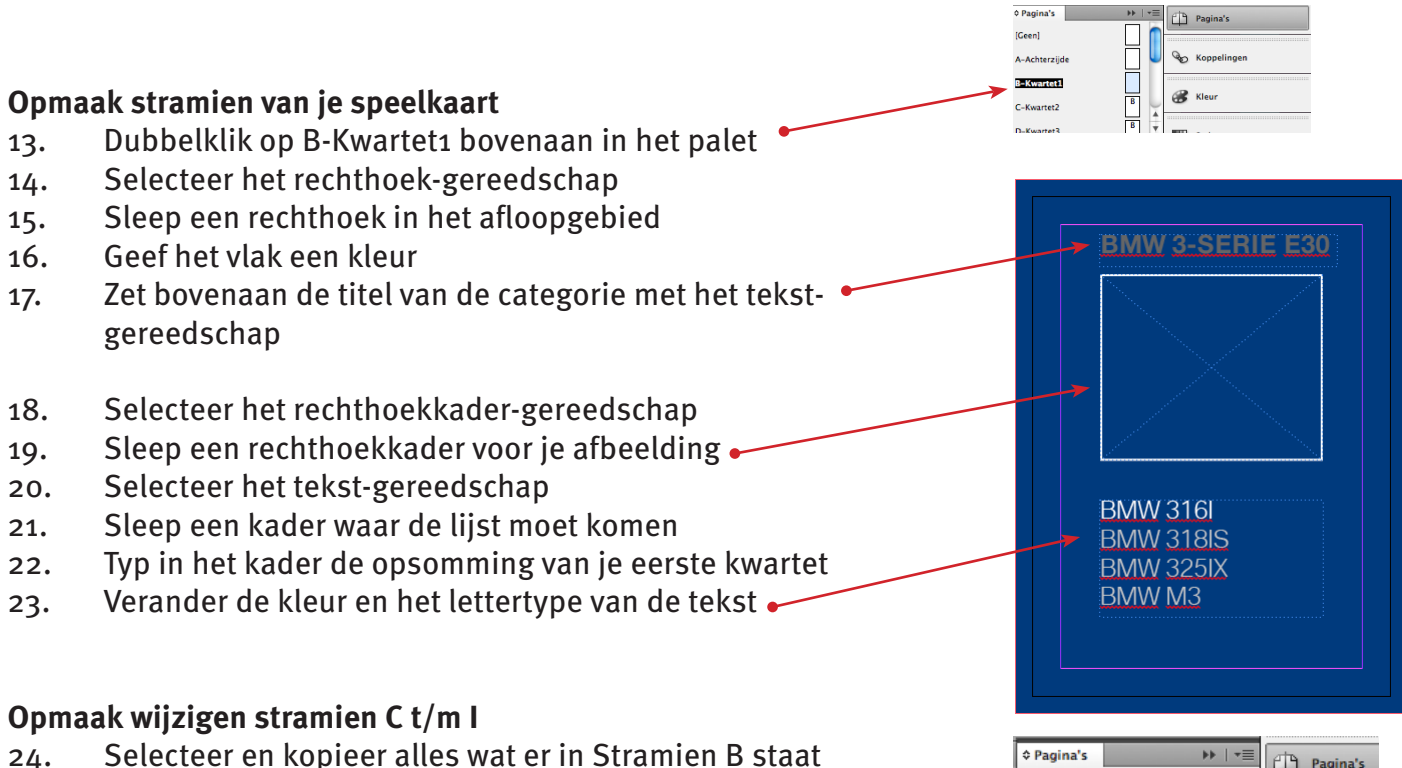

- 25. Dubbelklik op C-Kwartet2 in het Pagina's-palet
- 26. Plak alles op dezelfde plaats
- 27. Wijzig de achtergrondkleur
- 28. Wijzig de opsomming en de categorie-titel
- 29. Doe dit ook bij de overige stramien-pagina's

#### **Opmaak stramien achterzijde**

- 30. Dubbelklik op A-Achterzijde
- 31. Sleep een vlak voor de achtergrondkleur (géén wit)
- 32. Zet er een toepasselijke titel op
- 33. Plaats één of meerdere toepasselijke afbeelding(en) op
- 34. Typ je naam in een klein corps op een handige plaats

#### **Aanmaken van je kwartetten**

- 35. Klik op in het palet Pagina's
- 36. Kies 'Pagina's invoegen'
- 37. Vul 63 in bij 'Pagina's', Invoegen: na pagina 1 en stramien: geen (zie hieronder)

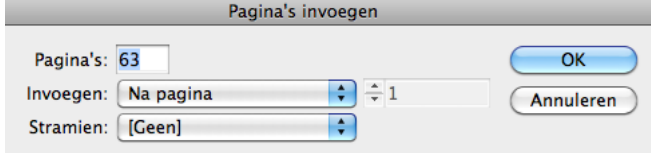

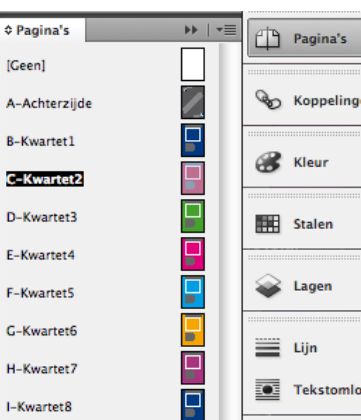

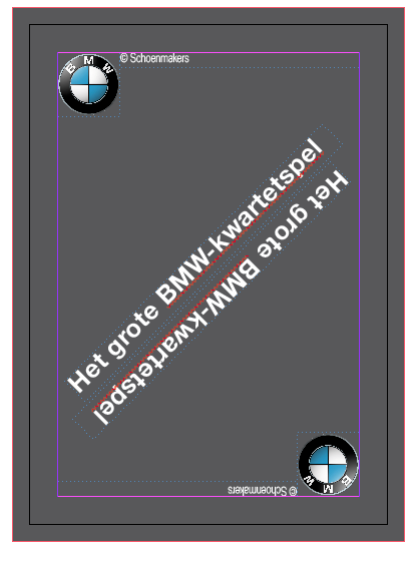

- 38. Selecteer pagina 1 t/m 4 in het Pagina-palet (Command-toets ingedrukt houden)
- 39. Klik op  $\overline{=}$  in het palet Pagina's
- 40. Kies 'Stramien toepassen op pagina's'
- 41. Kies 'B-Kwartet1' en klik op OK
- 42. Selecteer pagina 5 t/m 8
- 43. Klik op  $\overline{=}$  in het palet Pagina's
- 44. Kies 'Stramien toepassen op pagina's'
- 45. Kies 'C-Kwartet2' en klik op OK
- 46. Selecteer pagina 9 t/m 12
- 47. Klik op  $\overline{=}$  in het palet Pagina's
- 48. Kies 'Stramien toepassen op pagina's'
- 49. Kies 'D-Kwartet3' en klik op OK
- 50. Selecteer pagina 13 t/m 24
- 51. Klik op  $\overline{\mathbf{v}}$  in het palet Pagina's
- 52. Kies 'Stramien toepassen op pagina's'
- 53. Kies 'A-Achterzijde' en klik op OK

Doe dit ook bij de resterende lege pagina's:

- *Pagina's Stramien*
- $\bullet$  25 t/m 28 E-Kwartet4
- $29 t/m 32$  F-Kwartets
- 33 t/m 36 G-Kwartet6
- $\bullet$  37 t/m 48 A-Achterzijde
- $49 \frac{t}{m}$  52 H-Kwartetz
- $\bullet$  53 t/m 56 I-Kwartet8
- 57 t/m 64 A-Achterzijde

#### **Lege kaarten toevoegen**

*Om goed uit te komen met je kaarten bij het printen moeten we nog een aantal lege kaarten toevoegen. Ook gaan we nog 4 achterkanten toevoegen.*

- 54. Dubbelklik op pagina 56 in het palet Pagina's
- 55. Klik op  $\overline{\mathbf{r}}$  in het palet Pagina's
- 56. Klik op 'Pagina's invoegen'
- 57. Voeg 4 pagina's in na pagina 56 met het Stramien 'Geen'
- 58. Dubbelklik op pagina 61 in het palet Pagina's
- 59. Klik op  $\overline{\bullet}$  in het palet Pagina's
- 60. Klik op 'Pagina's invoegen'
- 61. Voeg 4 pagina's in na pagina 61 met het Stramien 'A-Achterzijde'

#### **Speelkaarten aanpassen**

- 62. Dubbelklik op pagina 1
- 63. Kies het Selecteren-gereedschap

*Op je pagina staan nu alle elementen uit het stramien. Je kunt ze alleen niet bewerken. Daarvoor moet je een blokkering opheffen. Dat doe je door de Command- en Shift-toets op je toetsenbord ingedrukt te houden en dan met je muis op het kader te klikken. Dat werkt met alle soorten kaders, dus ook tekstkaders. Je kunt de tekst in het tekstkader dan wijzigen.* 

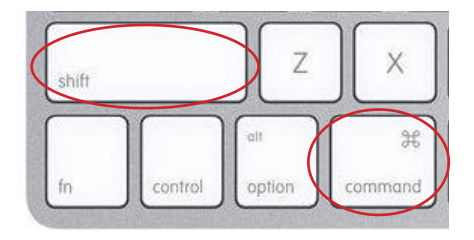

- 64. Klik op het afbeeldingskader met de cmd- en de shift-toets ingedrukt
- 65. Plaats de juiste afbeelding in het kader
- 66. Klik op het tekstkader met de cmd- en de shift-toets ingedrukt
- 67. Verander de tekstkleur van de kaartaanduiding
- 68. Doe dit voor alle speelkaarten

#### **Exporteren**

- 69. Controleer of je alle kaarten goed aangepast hebt
- 70. Ga naar 'Bestand' en dan naar 'Exporteren'
- 71. Kies 'Adobe PDF ' uit de lijst
- 72. Zet je naam in de bestandnaam en klik op OK
- 73. Zet de snijtekens aan en vul 3 mm in bij de afloop in het tabblad 'Tekens en afloopgebied'
- 74. Klik op OK
- 75. Zet je PDF-bestand op een usb-stick

#### **Printen**

- 76. Open je document in Acrobat Reader
- 77. Ga naar 'Bestand' -> 'Afdrukken'
- 78. Kies als printer 'hold'
- 79. Sluit Acrobat af
- 80. Zoek je bestand in de bovenste lijst van Command Workstation op
- 81. Klik met de rechtermuisknop het bestand
- 82. Kies 'Inslaan'
- 83. Zet de 'Afmeting' op '305x457' en 'Dubbelzijdig' op 'On'
- 84. Zet bij het tabblad 'Layout' de kolommen op 3 en de rijen op 4
- 85. Klik op het rode kruisje om het programma af te sluiten
- 86. Sla het bestand op onder de voorgestelde naam
- 87. Klik met de rechtermuisknop op het .dbp bestand in de hold-lijst
- 88. Kies 'Print'
- 89. Ga naar het beeldscherm van de CPS
- 90. Selecteer je bestand met de pijltjes naast het beeldscherm
- 91. Druk op de knop onder Bewerken
- 92. Kies de lade met *305x457* 250 gr/m2 Colour Copy papier (knop onder Papier)
- 93. Druk op de grote groene knop om af te drukken

#### **Nabewerken**

- 94. Snijd alle kaarten tot het eindformaat 63 mm x 88 mm
- 95. Rond de hoeken eventueel af met het rondhoekapparaat
- 96. Stans een passend doosje en stop daar je kaartspel in
- 97. Lever het doosje met kaartspel in bij de docent (vergeet je naam niet!)